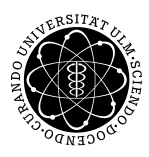

**Fakultät für Mathematik und**

**Dipl.-Kfm. Philipp Buss Ludwig-Erhard-Stiftungsprofessur**

**Universität Ulm** | 89069 Ulm | Germany **Wirtschaftswissenschaften**

**B.Sc. Michael Elbert** Institut für Wirtschaftspolitik

Sommersemester 2012

# Ubung zur Empirischen Wirtschaftsforschung

## I. Einführung

### 1 Einführung in die Software EViews

Das Softwarepaket EViews ermöglicht dem Anwender die Arbeit mit Daten sowie deren Auswertung. Insbesondere erlaubt EViews:

- Eingabe oder Anderung von Daten
- *•* Einlesen von Daten (z.B. aus Excel)
- *•* deskriptive Statistiken (z.B. Histogramm)
- ökonometrische Schätzungen (z.B. Methode der Kleinsten Quadrate)
- Überprüfung von Testhypothesen (z.B. Chow-Test auf Strukturbruch)
- *•* Prognosen
- *•* Programmierung

Das Softwarepaket EViews wird durch Aufrufen der Datei EViews6.exe gestartet. Alternativ kann man das Programm durch Offnen eines Workfiles mit der Endung .wf1 bzw. eines Programmes mit der Endung .prg ¨ starten. Ein *Workfile* bzw. *Programm* kann von der Festplatte, aber auch von einer Homepage gestartet werden.

EViews bietet dem Benutzer eine sehr ausführliche Hilfefunktion. Neben der *Help Reference*, in der die wichtigsten Befehle beschrieben sind, stehen mit *EViews 6.1 Update (pdf)*, *Users Guide (pdf)* und *Command Reference (pdf)* drei vollständige Handbücher als PDF innerhalb der Hilfe zur Verfügung.

Beim Start von EViews sind 4 verschiedene Bereiche zu erkennen. Im oberen Bereich befindet sich das Hauptmenü. Durch einen Mausklick auf das entsprechende Wort wird eine Menüleiste aktiviert, in der die gewünschte Funktion ausgewählt werden kann. Der weiße Bereich unterhalb des Hauptmenüs ist das Eingabefenster, welches die direkte Eingabe von Befehlen erlaubt. Unter dem Eingabefenster ist die eigentliche Arbeitsfläche. In diesem Bereich werden *Workfiles, Graphiken und Schätzungen* angezeigt. Unten befindet sich schließlich die Statusanzeige mit zentralen Informationen.

Jeder Anwender hat prinzipiell zwei Möglichkeiten, mit EViews zu arbeiten. Eine Möglichkeit ist das Arbeiten mit diversen Menüleisten. Dies kann z.B. das Hauptmenü oben auf dem Bildschirm, aber auch ein weiteres Menü z.B. nach einer ökonometrischen Schätzung sein. Mit Mausbewegungen und Mausklicks kann man den gewünschten Befehl ausführen. Die andere Möglichkeit ist das Arbeiten mit dem weißen Eingabefenster. Dort kann der gewünschte Befehl durch Eingabe über die Tastatur ausgeführt werden. Oft ist diese Methode schneller und empfehlenswerter. Das Arbeiten mit den Menüleisten ist nur in Ausnahmefällen sinnvoller.

Das ökonometrische Arbeiten erfolgt in EViews auf der Grundlage von *Workfiles*, die sich unter dem Menü *File/ New/ Workfile* erstellen lassen. Jedem *strukturierten Workfile* muss über die Eingabe eines *Start date* und eines *End date* ein bestimmter Untersuchungszeitraum sowie unter *Workfile frequency* eine bestimmte Periodizität der verwendeten Zeitreihen zugeordnet werden. In jedem neuen Workfile befinden sich zunächst zwei Objekte, der Vektor der Residuen *RESID*, der erst durch eine Regression quantifiziert wird, und die Konstante *C*. Die fur die Regressionsanalyse notwendigen Zeitreihen lassen sich ¨ im Menüpunkt Object/ New Object/ Series unter Eingabe eines Namens erstellen. Ein Doppelklick auf die neue Zeitreihe öffnet ein Fenster, in dem mit Hilfe des Befehls *Edit* die einzelnen Daten eingegeben werden können.

### **1.1** Voreinstellungen in EViews

Im Hauptmenü öffnet sich mit einem Mausklick auf das Wort *options* eine Menüleiste. Im oberen Punkt *window and font options* sollten auf der rechten Seite unter ,,warn on close" nur ein Haken bei ,,Programs-Text"sein. Unter ,,allow only one untitled" sollte kein Haken sein.

Unter dem Punkt *Dates & Frequency Conversion* in der Menüleiste kann die Einstellung zur Datenübertragung von einem Workfile in ein anderes eingestellt werden, wenn beide Workfiles eine unterschiedliche Datenstruktur haben (z.B. Jahresdaten und Monatsdaten).

Im Hauptmenü können unter dem Punkt *File* durch einen Klick auf *Print Setup* die Druckereinstellungen geändert werden. Für einen farblichen Druck in eine Datei oder über einen Drucker muss hier der Befehl ,,Print in color" mit einem Haken versehen werden.

#### **1.2** EViewsbefehle

1. Das Arbeiten mit Workfiles

- **CREATE** Erstellt einen *Workfile.* z.B.: CREATE q 1960.1 1998.4 Erstellt einen *Workfile* für Quartalsdaten, die von 1960.1 bis 1998.4 bearbeitet werden können. Die Buchstaben a bzw. m statt q erzeugen ein *Workfile* mit Jahres- bzw. Monatsdaten.
	- **SAVE** Speichert den im Arbeitsspeicher vorhandenen *Workfile* mit allen Daten auf der Festplatte oder einer Diskette ab. z.B.: SAVE *h:\...* Speichert alle Daten, die im Arbeitsspeicher sind. Tipp: Um die Originaldaten nicht versehentlich zu überschreiben, zur Vorsicht mit SAVE AS unter einem anderen Namen speichern.
	- LOAD Lädt einen *Workfile*, der vorher mit SAVE abgespeichert wurde. z.B.: LOAD h:*\*...*UEBUNG* Lädt den Workfile UEBUNG, der vorher mit SAVE abgespeichert wurde.

2. Das Einlesen und Speichern der Daten

- **DATA** Dateneditor zum Eingeben von Daten, z.B. aus einer gedruckten Statistik. z.B.: DATA BSP Öffnet den Dateneditor, so dass nun Daten für das Bruttosozialprodukt eingegeben werden können. BSP ist der Name der Datenreihe und kann frei gewählt werden.
- **READ** Zum Einlesen von Daten in Fremdformaten. Damit können Daten aus anderen Programmen, z.B. LOTUS, aber auch nahezu allen anderen Programmen in EViews übernommen werden. Die unterstützten Formate können im Handbuch nachgelesen werden, bzw. werden nach Eingabe von READ am Bildschirm angezeigt.
- **WRITE** Schreibt Daten im Fremdformat auf die Festplatte oder Diskette. READ und WRITE gehören zusammen.

#### 3. Das Anzeigen der Daten

- **GRAPH** Erzeugt eine Graphik und speichert diese im Workfile ohne sie zuvor anzuzeigen. Stellt außerdem ein sehr umfangreiches Menü für Graphikeinstellungen zur Verfügung. z.B. GRAPH MyGraph ZWP Z3 Diagramm der Umlaufrendite festverzinslicher Wertpapiere und des 3-monatigen Geldmarktzinssatzes.
	- **SHOW** Zeigt Daten auf dem Bildschirm. Es können nur Daten von Variablen angezeigt werden, die sich im Arbeitsspeicher (*Workfile*) befinden. z.B.: SHOW BSP Zeigt die Werte der Variablen BSP auf dem Bildschirm.
	- **PLOT** Zeichnet eine Grafik der Daten auf den Bildschirm. z.B.: PLOT(a) BSP Zeigt einen Zeitreihenplot des Bruttosozialprodukts.
	- **SCAT** Zeichnet die Datenpaare von zwei Variablen in einem *x − y* Diagramm. z.B.: SCAT GL SAL GLE SAL Zeichnet die Werte der Variablen GL\_SAL (Geschäftslagesalden) und GLE\_SAL (Salden der Gesch¨aftslageerwartungen) in einem *x − y* Diagramm.
	- HIST Häufigkeitsverteilung der Beobachtungen einer Datenreihe. z.B.: HIST RESID Häufigkeitsverteilung der Residuen der letzten Schätzung.
	- **BAR** Zeichnet ein Balkendiagramm. z.B.: BAR Z3 Balkendiagramm des 3-monatigen Geldmarktzinssatzes.
	- **LINE** Zeichnet ein Liniendiagramm. Identisch zum Plot Befehl. z.B.: LINE ZWP Liniendiagramm der Umlaufrendite festverzinslicher Wertpapiere.
		- **XY** Analog zu SCAT, nur dass die Punkte durch Linien miteinander verbunden sind. z.b.: XY GL SAL GLE SAL
	- **PRINT** Druckt die Daten auf einem angeschlossenen Drucker.

4. Zum Arbeiten im Workfile

- **GENR** Zum Berechnen von neuen Variablen aus bereits vorhandenen Variablen.  $z.B.:$  GENR WBIPK  $=$  DLOG (BIPK.0.4) Erstellt eine neue Zeitreihe WBIPK mit Jahreswachstumsraten des realen BIPs. Der Befehl GENR hat eine Reihe von Möglichkeiten, z.B. Mittelwertberechnung, Logarithmen, logische Operatoren..., die im Handbuch nachgelesen werden können.
- **EXPAND** Vergrößert den momentanen Workfile. z.B.: EXPAND 1991.1 2011.2
	- RANGE Verändert die Größe des momentanen Workfile. Kann den Workfile im Gegensatz zu EXPAND auch verkleinern. z.B.: RANGE 1991.1 2010.4 Achtung: bei Verkleinerung des Workfile können Daten verloren gehen.
		- SMPL Setzt den Beobachtungszeitraum für nachfolgende Befehle (GENR, PLOT, etc.). z.B.: SMPL 1995.1 2004.4
- **SMPL IF** Setzt den Beobachtungszeitraum für nachfolgende Befehle anhand einer Bedingung. z.B.: SMPL IF z3*>*5 Es werden nur Zeitpunkte berücksichtigt, in denen die Zinsen größere Werte als 5 Prozent annehmen.
	- **R** Erlaubt das Umbenennen von Variablen im *Workfile*. z.B.: R GL SAL GLSAL Benennt die Variable GL SAL in GLSAL um.
	- **D** Zum Löschen von Variablen aus dem *Workfile*. z.B.: D AUFIND BAUIND Löscht die nicht mehr benötigten Variablen AUFIND und BAUIND aus dem Workfile.

5. Ökonometrische Schätzungen

**EQUATION** Erzeugt eine Schätzung im Workfile.

- **LS** Berechnet eine lineare Regression mit der Methode der kleinsten Quadrate (Least Squares). Ab EViews 4.0 über Optionen auch Regression der nichtlinearen Methode der kleinsten Quadrate (Non-Linear-Least-Squares).
- FIT Berechnet Residuen und geschätzte Werte der letzten geschätzten Gleichung.
- FORECAST Berechnet Vorhersagen mit Hilfe der letzten geschätzten Gleichung.
	- TEST Umfangreiches Testmenü.
		- **TSLS** Berechnet eine Regression nach der zweistufigen Methode der kleinsten Quadrate (Two–Stage–Least–Squares).